#### Software s perspektivou | www.jezeksw.cz

# **STEREO 19 - Rozdílová dokumentace**

Popis novinek a změn pro rok 2011

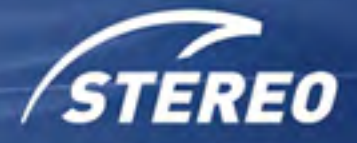

Obecné | Účetnictví | Analýzy | Sklady | Mzdy | Majetek | Kancelář

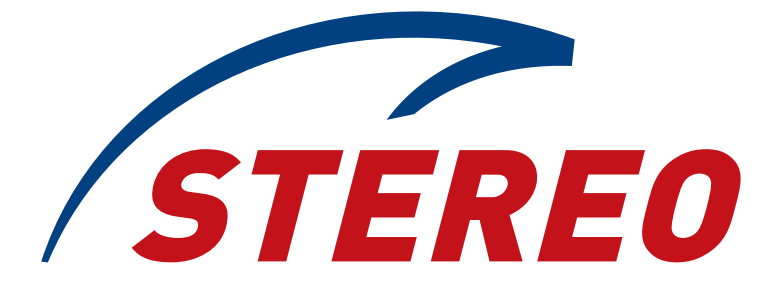

## kompletní ekonomický systém

pro firmy, rozpočtové a neziskové organizace účtující v soustavě podvojného účetnictví

## Rozdílová dokumentace STEREO 19

Ježek software s.r.o. © 2011

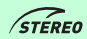

#### **Rozdílová dokumentace** pro podvojné účetnictví STEREO 19 od firmy Ježek software s.r.o.

Vydání Leden 2011. Pokud máte jinou verzi programu STEREO, může se vzhled a pojmenování některých částí programu lišit. Copyright © 2011, Ježek software s.r.o.. Rozdílová dokumentace programu STEREO 19 je součástí licence programu a vztahují se na ní veškerá ustanovení licenčního ujednání.

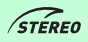

## **OBSAH**

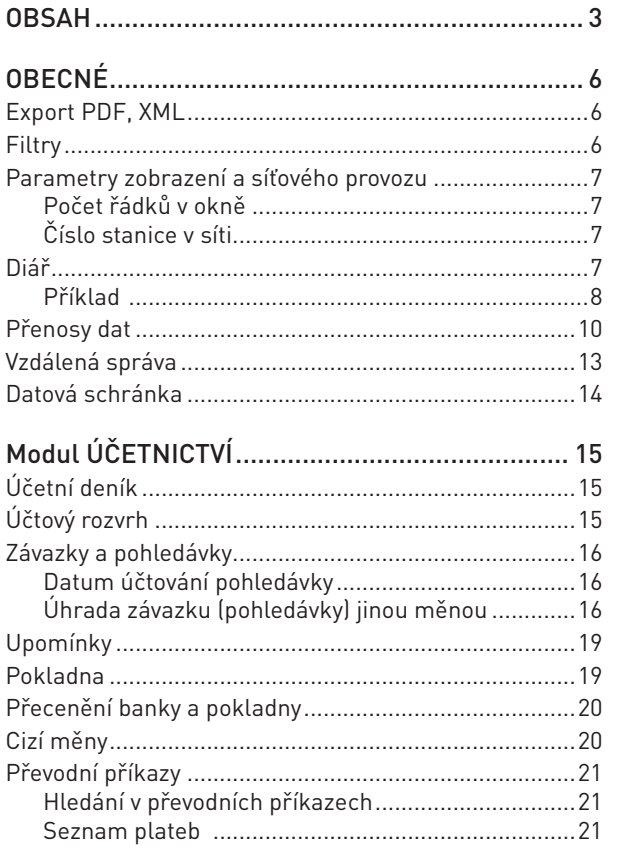

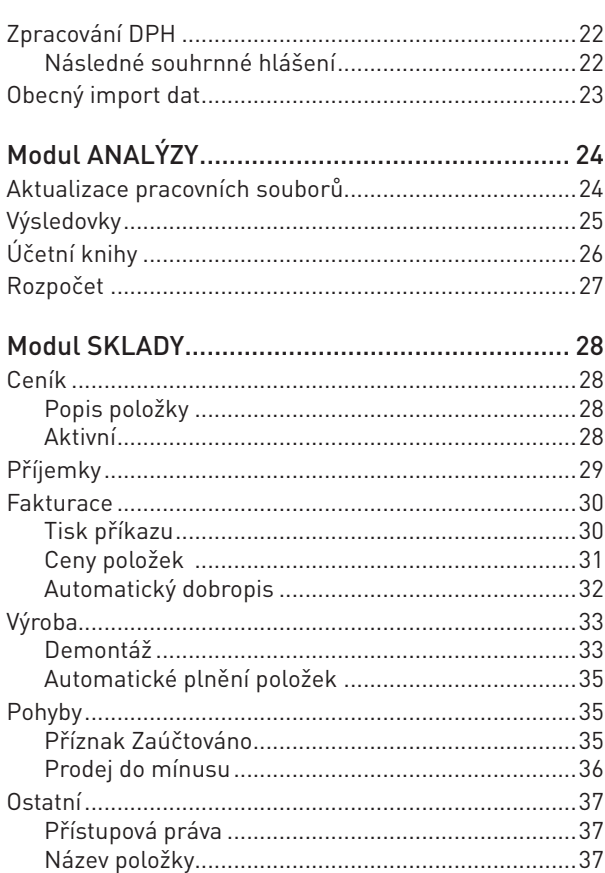

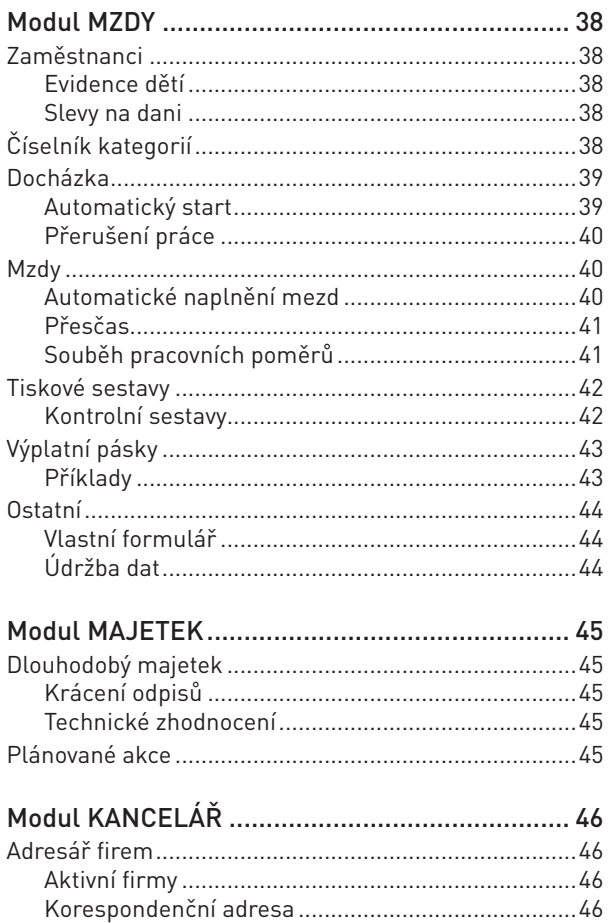

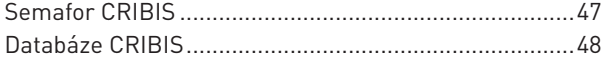

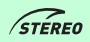

OBECNÉ

**ÚČETNICTVÍ** 

**ANALÝZY** 

*Vážení přátelé,*

*dostává se vám do rukou příručka pro verzi 19. Jelikož se jedná o rozdílovou dokumentaci, jsou zde zachyceny hlavně změny mezi verzemi 18 a 19. Tato kniha je členěna dle jednotlivých modulů a poukazuje na nové funkce či změněné postupy, které odlišují program STEREO 19 od předchozí verze.*

*Popis základních funkcí programu, které nedoznaly změn, je obsažen v Uživatelské příručce, jež byla distribuována s verzí 17. Změny mezi verzemi 17 a 18 jsou obsaženy v rozdílové příručce pro verzi 18. Informacím o instalaci programu STEREO a jeho nastavení i nastavení systémového prostředí je věnována příručka s názvem Instalace a ovládání.*

*Detailní vysvětlení funkce jednotlivých voleb a významu zadávaných údajů naleznete při práci s programem buď v nápovědě ve spodním řádku obrazovky, nebo v detailní nápovědě. Podrobná nápověda je dostupná po stisku klávesy F1, případně v* **Průvodci** *v nabídce*  **Ostatní / Nápověda** *nebo je možno vyhledat související témata prostřednictvím funkce* **Hledání v nápovědě***, která je k dispozici také v menu* **Ostatní / Nápověda***.*

*Věříme, že vám tato příručka přinese zajímavé informace a tím výrazně zkrátí dobu, po kterou se budete s novým programem seznamovat.*

*Autorský tým firmy Ježek software s.r.o.*

OBECNÉ

#### Export PDF, XML

Do parametrů pro tisky, resp. exporty v nabídce **Ostatní / Parametry / (Lokální parametry) / Společné parametry / Tisky, Exporty** byla přidána nová volba umožňující uživateli zvolit vlastní úložiště pro exportované PDF, XML a CSV soubory.

V novém parametru **Cesta pro uložení exportu** je možno definovat složku na disku, do níž budou ukládání uvedené soubory.

```
Export do PDF. XML:
Cesta pro uložení exportu: d: \ST_PDF
```
V určené složce jsou následně při exportu vytvořeny podsložky účtovaných firem, ze kterých byl export proveden a v nich podsložky odpovídající patřičnému exportu. Adresářová struktura takovéto složky může následně vypadat jako ukázka na obrázku vpravo...

#### **Filtry**

Pro zjednodušení práce s opakujícími se filtry je připravena rychlá volba uložených podmínek přímo v nabídce **Shift+F5 / Podmínka pro filtr**. Tímto způsobem lze tedy využívat již v minulosti vytvořené a uložené podmínky. V seznamu uložených podmínek jsou pro některé agendy také doplněny často používané podmínky, připravené na základě zkušeností z oddělení péče o zákazníky.

Uložené podmínky (UPOHZAV) Název Tab-úprava podmínky - Přeplacené ZaP - Přeplacené ZaP v Kč - Přeplacené ZaP v cizí měně - ZaP uhrazené v Kč, ale neuhrazené v cizí měně - ZaP uhrazené v cizí měně, ale neuhrazené v měně české

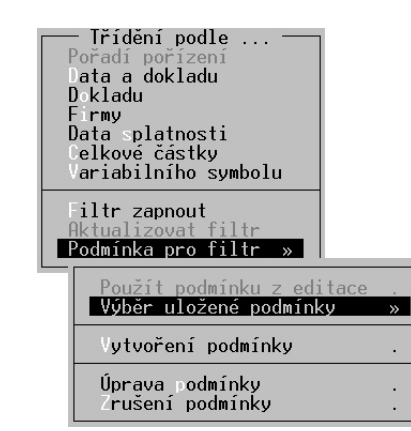

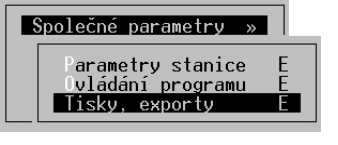

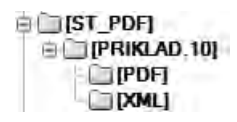

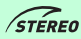

ÚČETNICTVÍ

ANALÝZY

SKLADY

**MZDY** 

MAJETEK

KANCELÁŘ

 $7)$ 

#### Parametry zobrazení a síťového provozu

K rozšíření parametrů zobrazení a nastavení síťového provozu bylo přistoupeno kvůli zjednodušení úprav. Parametry lze nyní měnit bez nutnosti manuálních zásahů do spouštěcí .BAT procedury.

#### Počet řádků v okně

Nastavení parametrů v nabídce **Ostatní / Parametry / (Lokální parametry) / Společné parametry / Ovládání programu** bylo rozšířeno o možnost zadání počtu řádků pro zobrazení programu STEREO při provozu v okně (standardně 25, ale lze volit i 43 nebo 50).

> $25(25, 43, 50)$  $N(\overline{N}_{P})$

Zobrazení na monitoru Počet řádků na obrazovce

#### **POZOR**

Nastavení počtu řádků neměňte pro celoobrazovkový režim. V takovém případě musí být nastavena hodnota 25.

#### Číslo stanice v síti

Do nabídky **Ostatní / Parametry / Lokální parametry / Parametry stanice** byl doplněn údaj, v němž lze nastavit **Číslo stanice v síti** tzv. Lannode.

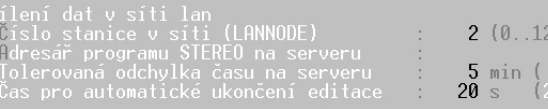

#### Diář

Vlastnosti diáře programu STEREO byly rozšířeny tak, že je možno přiřadit události v diáři nejen určité obsluze, ale také ke konkrétnímu modulu. V parametrech programu lze nastavit, zda má být diář pro jednotlivé moduly zobrazován a pokud ano, tak jak často.

 $5$  dnů  $(0)$ Zobrazit diář při startu každého modulu  $1(0, 1,$ 

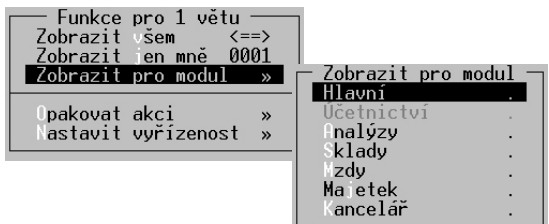

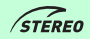

Povolené hodnoty pro daný případ jsou:

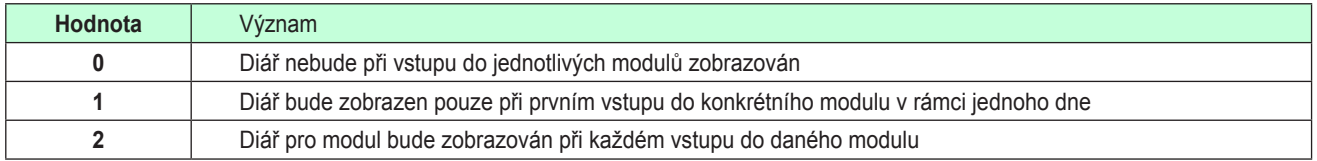

Při spuštění programu je automaticky zobrazen diář určený pro přihlášenou obsluhu, který obsahuje veškeré nevyřízené akce spadající do období od aktuálního data do data, které odpovídá počtu dnů předstihu nastaveného v parametrech.

#### Příklad

Aktuální datum je např. 24.11.2010 a předstih hlášení naplánovaných akcí je nastaven na hodnotu 5. Zobrazeny tedy budou veškeré nevyřízené akce od 24.11.2010 do 29.11.2010.

Každé události diáře může uživatel přiřadit modul, v němž se má daná akce zobrazit. Pro nastavení požadovaného modulu je nutno stisknout klávesu **F10** a v nabídce potvrdit volbu **Zobrazit pro modul** a vybrat patřičnou možnost. Následně jsou, při vyvolání diáře v rámci konkrétní části programu pomocí klávesové zkratky **Ctrl+F8**, záznamy filtrovány na právě spuštěný modul (tzn. v Účetnictví budou zobrazeny pouze úkoly pro tento modul).

#### **POZNÁMKA**

Informace o filtru zobrazených akcí je viditelná v prvním a druhém řádku obrazovky, kde je informace o obsluze, modulu a časovém rozsahu úkolů.

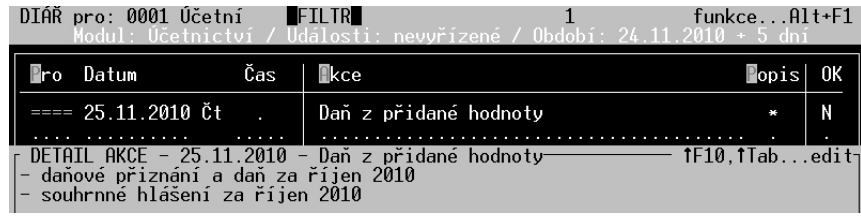

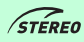

KANCELÁŘ

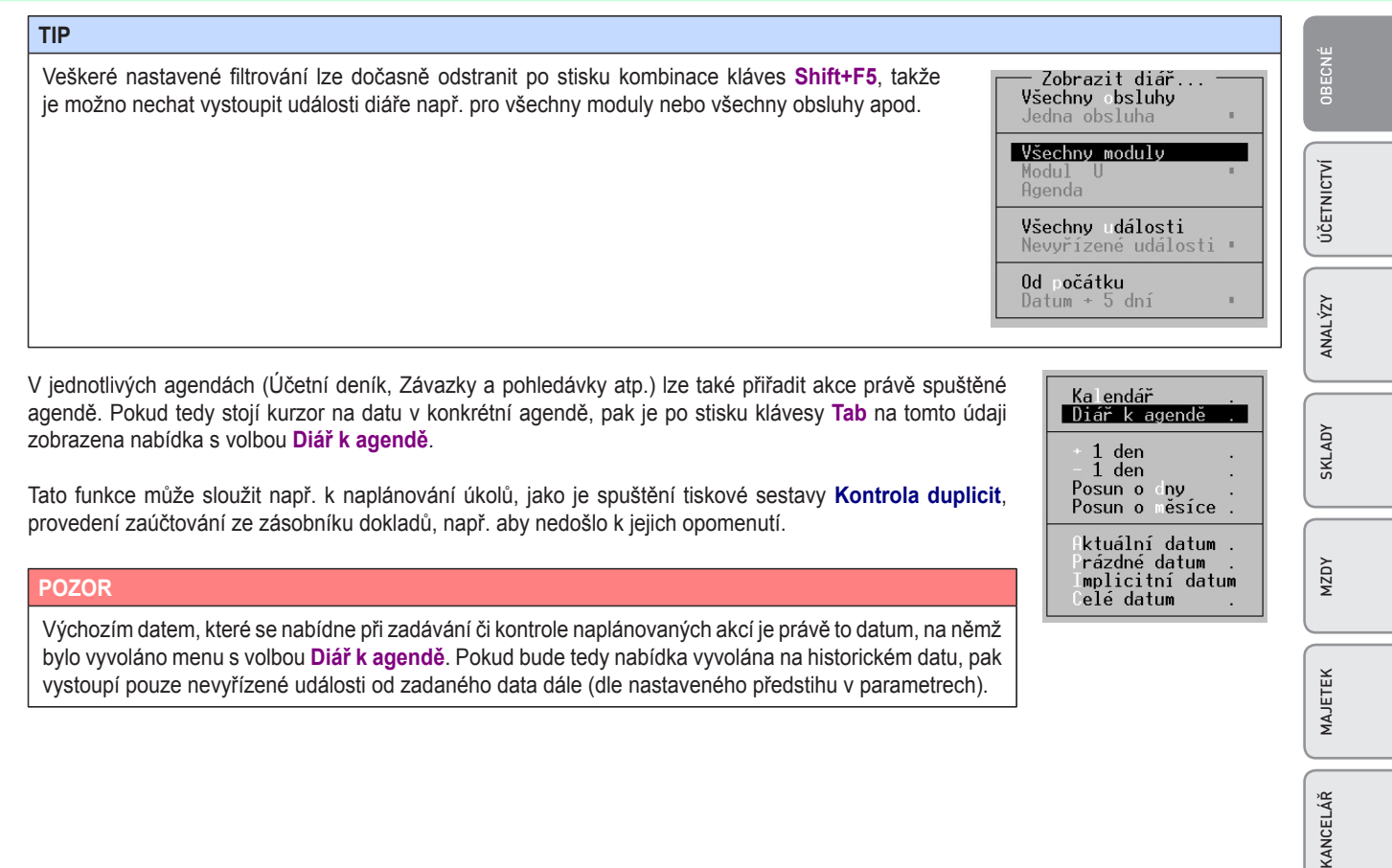

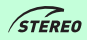

#### Přenosy dat

Uvádíme kompletní seznam souborů odesílaných při spuštění přenosů dat (v licencích typu C – pro více počítačů a D – více počítačů v síti).

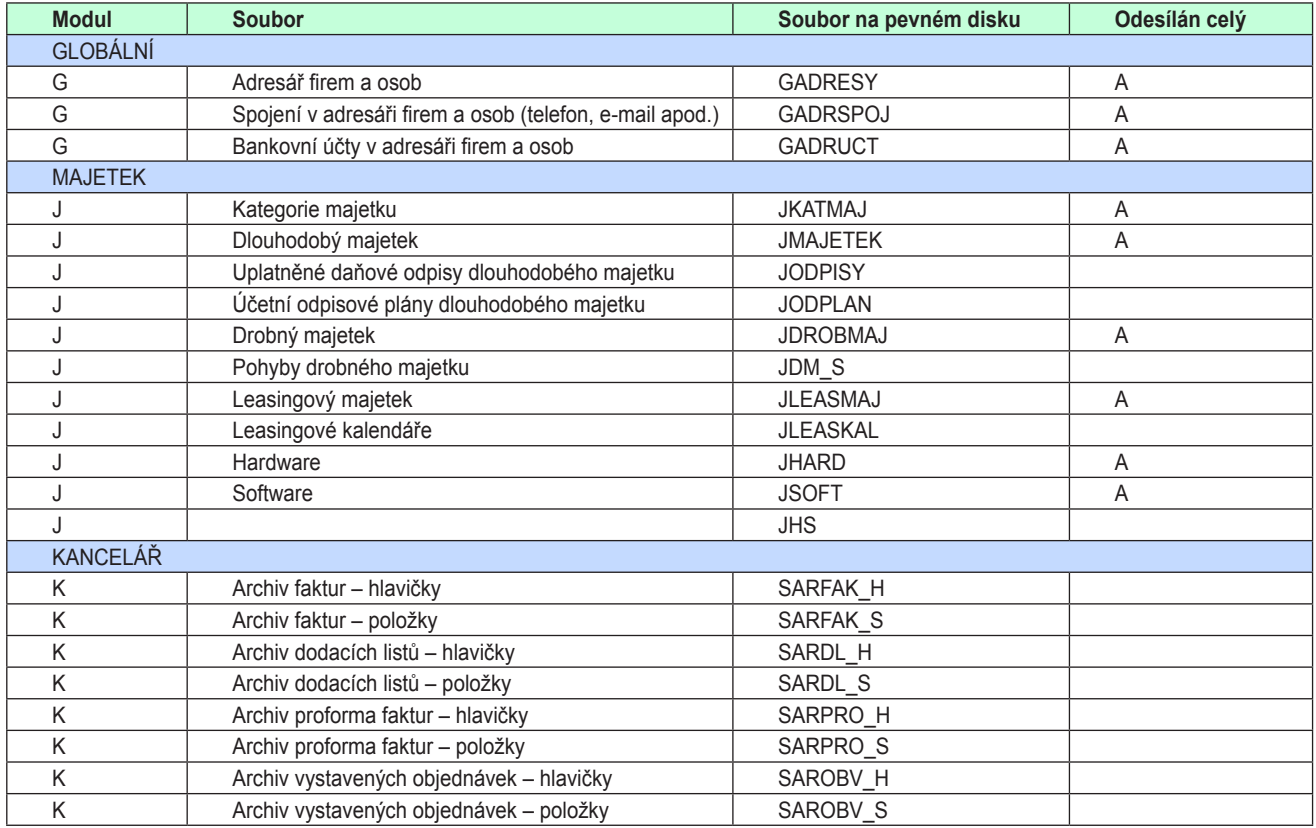

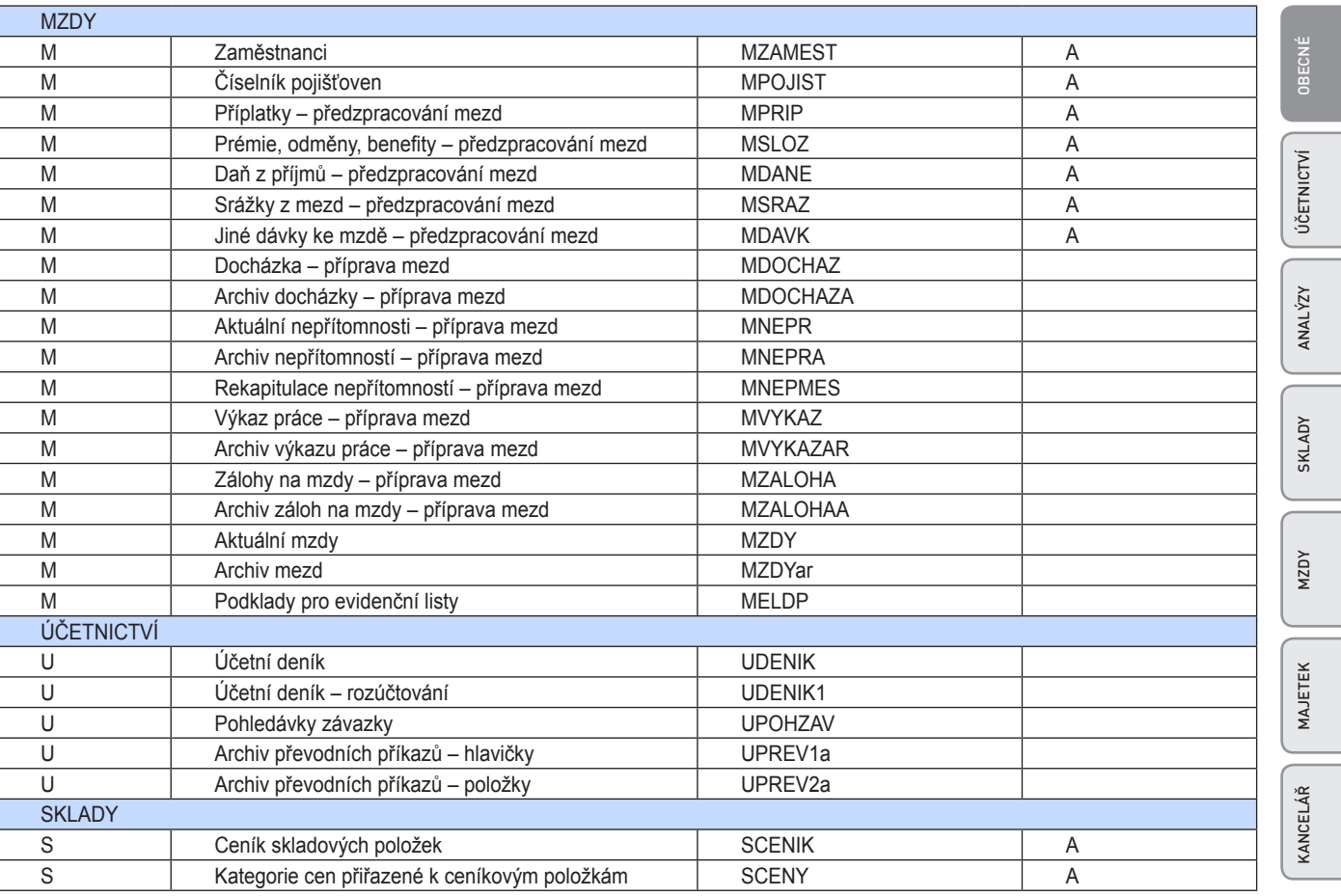

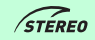

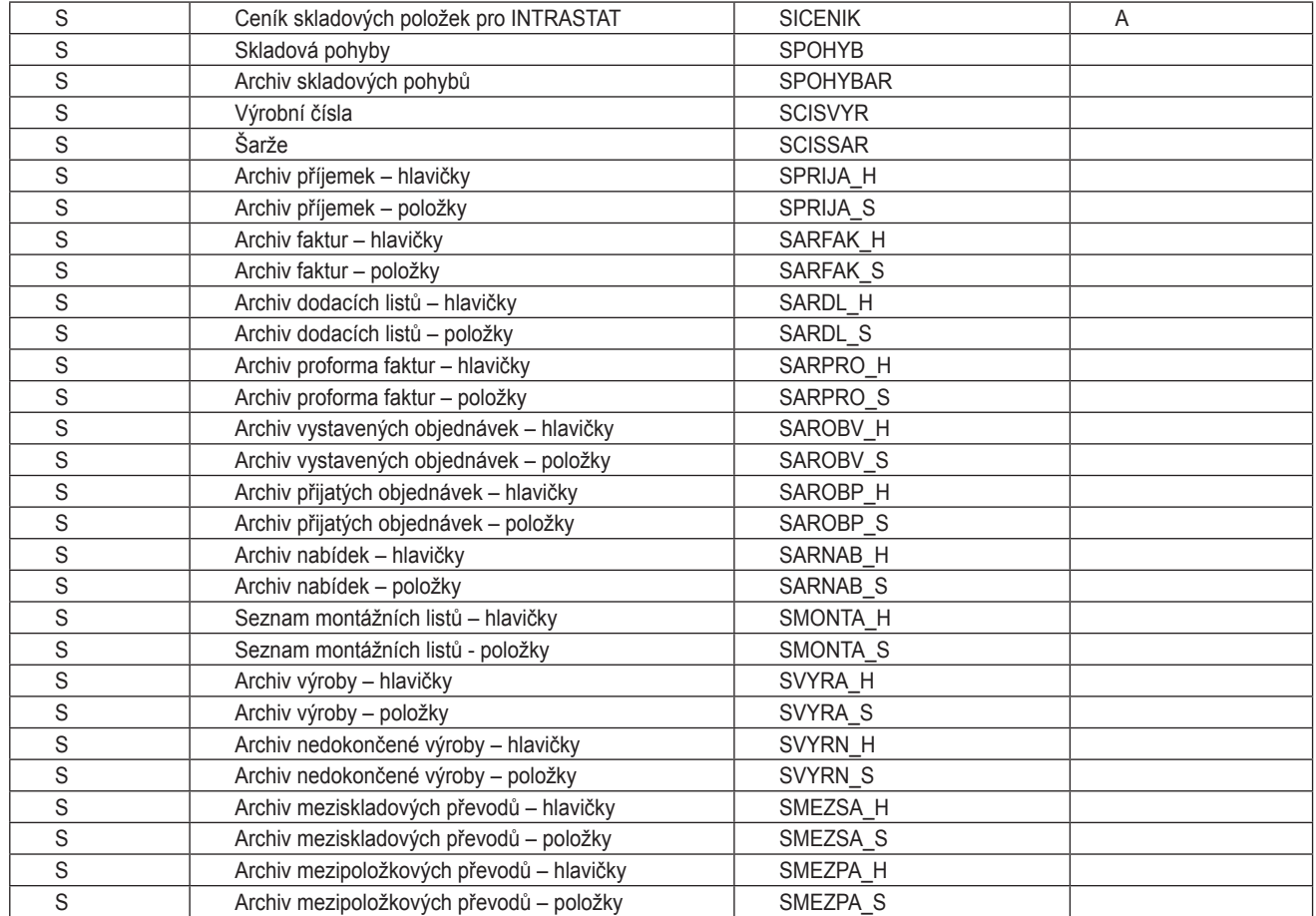

OBECNÉ

ÚČETNICTVÍ

**ANALÝZY** 

KANCELÁŘ MAJETEK MZDY SKLADY ANALÝZY ÚČETNICTVÍ OBECNÉ

SKLADY

**MZDY** 

MAJETEK

KANCELÁŘ

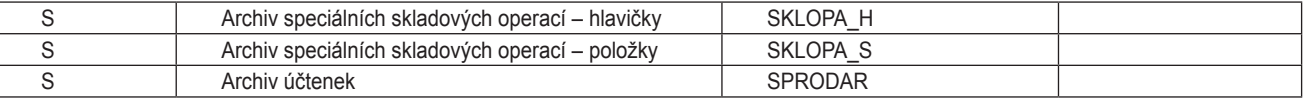

Standardně jsou odesílány pouze nově pořízené věty zmiňovaných souborů. Pouze ve výjimečných případech, které jsou označené, dochází k odesílání celého souboru, ovšem do cílového počítače jsou z něj přihrány pouze záznamy, které zde ještě neexistují.

#### **POZNÁMKA**

 $\sqrt{\text{STE}}$ 

Pro rozhodování, zda se jedná o nové doklady, které ještě v cílové databázi neexistují, je využíváno interně definovaných klíčů (např. pro účetní deník se jedná o údaje **Kdy\_poř** a **Pořadí**, pro ceník skladových položek se jedná o údaje **Číslo** a **Kód** atp.)

#### **POZOR**

Výjimkou jsou ceník skladových položek (SCENIK) a kategorie cen k ceníkovým kartám přiřazených (SCENY). V tomto případě může uživatel, v nabídce **Ostatní / Přenosy dat / Parametry** nastavením parametru **Přihrát jen nové položky ceníku a cen**, rozhodnout, zda budou přihrány pouze nové věty nebo budou soubory kompletně přepsány.

#### **POZOR**

Z principu fungování tedy vyplývá, že se vždy sehrávají jen nově pořízené věty a i to pouze v případě, kdy na cílovém počítači ještě přihrávaná věta s tímto klíčem není!

#### Vzdálená správa

Pokud nastane situace, kdy je nutno provést servisní zásah pracovníkem oddělení péče o zákazníky prostřednictvím internetu, lze nyní spustit tzv. vzdálenou správu přímo z programu STEREO. Potřebnou nabídku naleznete na hlavní obrazovce programu STEREO v menu **Ostatní / Stereo na internetu / Vzdálená správa**.

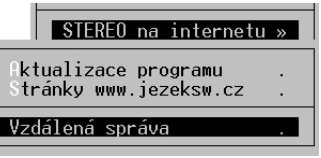

#### **POZOR**

Protože dochází ke spouštění externí aplikace, která generuje přístupový kód a heslo, může být prodleva mezi potvrzením nabídky a samotným zobrazením aplikace Ježek software – vzdálená správa delší.

#### **POZNÁMKA**

Veškeré informace ke vzdálené správě jsou zveřejněny na stránkách **www.jezeksw.cz**.

#### Datová schránka

Abychom usnadnili komunikaci s Orgány veřejné moci prostřednictvím datové schránky, naleznete v náhledu všech sestav v nabídce po stisku klávesy **F10** funkci **Windows – datová schránka**.

Spuštění této funkce zajistí uložení aktivní sestavy do PDF souboru, přičemž tuto sestavu předá jako parametr externí aplikaci pro zaslání. Otevřený program pro komunikaci nabídne v prvním kroku přihlášení do schránky uživatele a po jeho úspěšném provedení zobrazí okno, v němž je možno nalézt patřičný orgán.

Jako příloha vytvářené datové zprávy, jejíž text je možno dopsat, je připojena vyexportovaná tisková sestava.

#### **TIP**

K dispozici je i možnost připojení dalších PDF souborů, které mají být se zprávou odeslány.

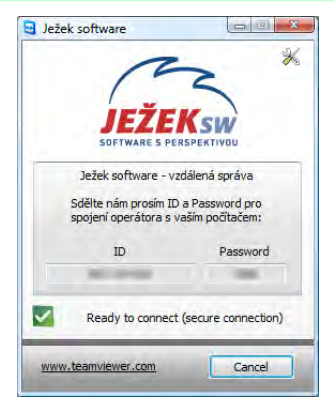

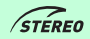

 $\mathbf{v}$ 

∣Kontroly zaúčtování

Kontrola číselné řadu

iná měna než v dokladové řadě oklady podezřelé z duplicit

OBECNÉ

**JČETNICTVÍ** 

# Modul ÚČETNICTVÍ

## Účetní deník

**STERED** 

Nabídka sestav ve volbě Kontroly zaúčtování byla doplněna o další kontrolní tisky, které mohou odhalit nestandardní situace při účtování, které mohou vést k nesrovnalostem.

#### **TIP**

Tiskové sestavy **Účet na neočekávané dokladové řadě** a **Jiná měna než v dokladové řadě** pomohou odkontrolovat rozdíly mezi zůstatkem finančního účtu (221, 211 atp.) a dokladovou řadou banky či pokladny, k níž náleží.

# Účtový rozvrh

Pokud je v rámci programu STEREO účtováno kontinuálně, tzn. všechna období jsou účtována v rámci jednoho adresáře, pak není možné již nepoužívané účty odmazávat. Pro tyto sumace je v účtovém rozvrhu v detailu jednotlivých účtů (**Shift+F10**) k dispozici nový údaj **Zobraz**  pro nastavení "viditelnosti" účtů v jednotlivých modulech.

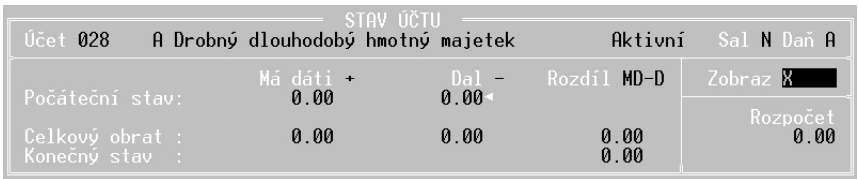

**TIP**

Hodnota **X** zadaná do údaje **Zobraz** vede ke skrytí účtu v rámci seznamu zobrazovaného po stisku klávesy **Tab** v některé z agend.

ozúčtování bez účtu z dokladové řady<br>ozúčtování bez účtu z dokladové řady  $\overline{s}$ š

#### **POZOR**

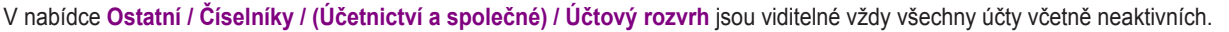

#### Závazky a pohledávky

#### Datum účtování pohledávky

Pro pohledávky je nově k dispozici parametr určující s jakým datem má být o pohledávce účtováno (jeho logika odpovídá stejnému parametru pro závazky). V nabídce **Ostatní / Parametry / (Lokální parametry) / Účetnictví / Závazky a pohledávky** lze tedy zadat odpovídající parametr pro datum účtování. Povolené hodnoty jsou následující:

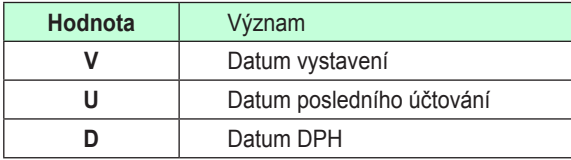

#### Úhrada závazku (pohledávky) jinou měnou

Pro situace, kdy je předpis vystaven v jiné měně než je přijata úhrada bylo doposud nutno vytvářet manuálně dva doklady, kterými bylo provedeno zúčtování úhrady prostřednictvím účtu **395**. Ve verzi 19 je připravena funkce, jež automaticky zareaguje na zadání rozdílné měny od měny předpisu.

Při pořizování platby program tedy nabídne pole pro zadání kurzu nové měny pro přepočet na české koruny a vygeneruje účetní doklad o úhradě, který bude zaúčtován na účet **395** proti finančnímu účtu (**211**, **221**). Zároveň s tím je však vytvořen obecný účetní doklad, provázaný s hrazeným závazkem (pohledávkou), kde na jedné straně figuruje opět účet **395**, aby došlo k jeho vyrovnání a na druhé straně kontace je účet odběratele či dodavatele (**311**, **321** apod.).

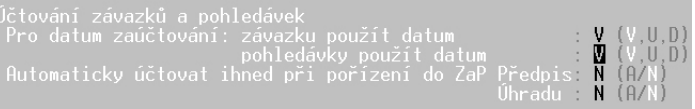

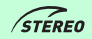

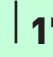

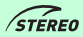

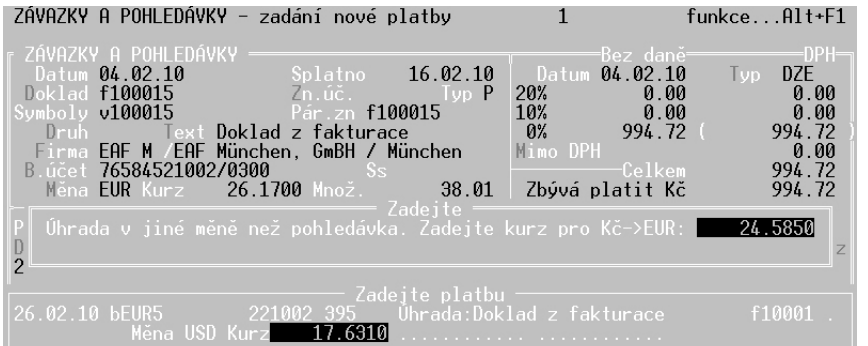

#### **POZNÁMKA**

Program nabídne zúčtování prostřednictvím účtu **395** při zadávání úhrady po stisku klávesy **F7** v Závazcích a pohledávkách, ale také v agendách Pokladna a Banka.

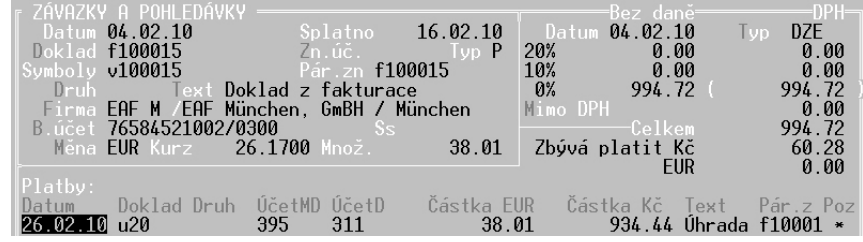

MAJETEK

#### **TIP**

Kurzový rozdíl vzniklý účtováním v různých měnách je možno po provedení platby zúčtovat také automaticky a to standardním způsobem přímo v agendě Závazky a pohledávky po stisku kombinace kláves **Alt+F9**.

#### **TIP**

V situaci, kdy je v agendě Závazky a pohledávky evidován předpis v tuzemské měně a jeho platba je provedena jinou měnou, lze v seznamu závazků a pohledávek po stisku klávesy **F7** (funkce **Platby**) změnit formulář pro úhradu tak, aby obsahovala i údaje o měně. Pro získání tohoto dvojřádkového formuláře je potřeba, po zobrazení standardního řádku pro úhradu, stisknout klávesu **F5**.

#### **POZOR**

V případě využívání funkce automatického zúčtování úhrady jinou měnou, doporučujeme zkontrolovat a případně změnit nastavení parametrů v nabídce **Ostatní / Parametry / (Sdílené) / Účetnictví / Platba jinou měnou**, kde je možno ovlivnit účet pro tato zúčtování, dokladovou řadu a text v popisu platby.

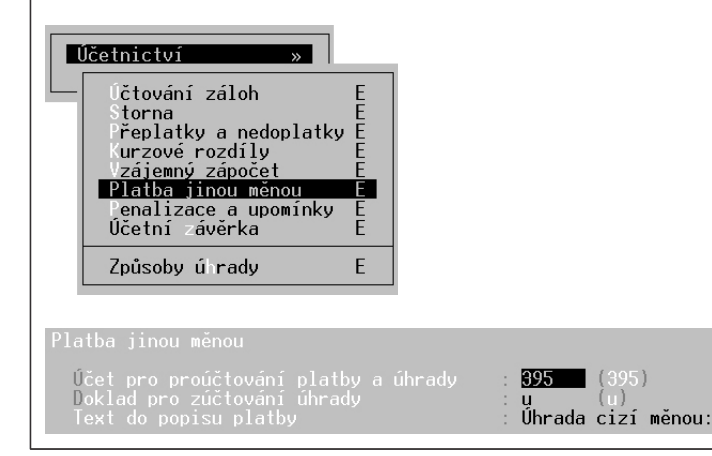

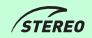

#### **POZOR**

Probíhá-li úhrada jinou měnou v rámci agendy Banka nebo Pokladna, pak je zobrazena standardní kontace (např. MD 321 / D 221), která je však při samotném zaúčtování výpisu nahrazena potřebnými kontacemi (dle příkladu obecný účetní doklad s kontací MD 321) D 395 a bankovní výpis s účtováním MD 395 / D 221).

#### Upomínky

Pro zjednodušení a zpřehlednění seznamu upomínek byla do agendy **Upomínky** z nabídky **Závazky a pohledávky** přidána možnost vybrat před generováním seznamu doplněn o možnost výběru Skupin firem nebo Všechy firmy.

Pro výběr skupiny firem, lze využít klávesu **F8** nebo také klávesové zkratky pro tvorbu výběrů **Alt+F3** nebo **Shift+F3**.

#### **TIP**

Pokud je nutno vytvořit seznam upomínek pouze pro jedinou firmu, potom je možno zvolit nabídku skupina firem a zde označit pouze jedinou požadovanou firmu a opustit seznam firem klávesou **Esc**.

#### Pokladna

Pro uživatele, kteří zpracovávají data v členění na střediska, výkony nebo zakázky byl začleněn nový pohled na položky v rámci agendy Pokladna. Připravený formulář obsahuje i výše uvedené údaje pro členění a umožňuje tak rychlé zadání veškerých náležitostí bez nutnosti zobrazení detailu dokladu.

Pro vyvolání tohoto dvojřádkového formuláře, jenž umožňuje zadání veškerých údajů - firma, druh, text, účty, středisko, výkon, zakázku vyvoláte pomocí klávesové zkratky **Shift+F5** v položkách agendy.

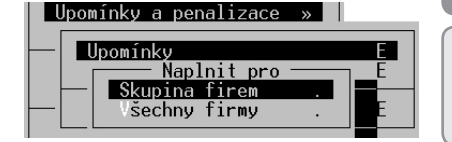

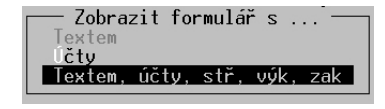

OBECNÉ

ύčετΝιςτνί

**ANALÝZY** 

SKLADY

**MZDY** 

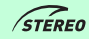

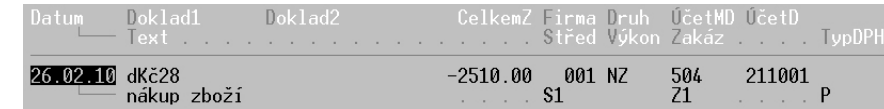

#### Přecenění banky a pokladny

Stejně tak jako je povinnost účetní jednotky provést výpočet kurzových rozdílů k datu u nezaplacených závazků a přecenit tak evidované nezaplacené závazky, je nutno k poslednímu dni účetního období provést také přepočet hodnoty pokladny nebo banky evidované v cizí měně. Takto tedy dojde k přepočtu korunové hodnoty daného finančního účtu tak, aby jeho korunová hodnota odpovídala hodnotě v cizí měně.

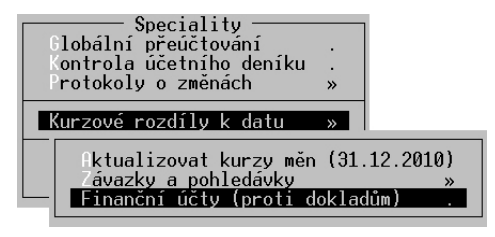

#### Cizí měny

Aby bylo možno lépe pracovat s cizími měnami v denních kurzech, byla rozšířena funkce pro aktualizování kurzů cizích měn z internetu k libovolnému datu. Aktualizaci kurzů lze vyvolat v otevřeném číselníku měn po stisku kombinace kláves **Alt+F10** a potvrzením volby **Aktualizace z internetu**. Před provedením samotné aktualizace program zobrazí dialogové okno pro zadání data, k němuž mají být kurzy měn načteny.

 $16.11.2010$  Út

Pro některé specifické případy byl v číselníku cizích měn rozšířen počet desetinných míst ze tří na čtyři v případě údaje **Kurz**.

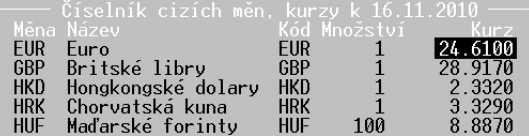

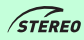

OBECNÉ

#### Převodní příkazy

#### Hledání v převodních příkazech

Do agendy převodní příkazy bylo doplněno vyhledávání dle hodnoty v doplňujících údajích. Lze tedy do údaje **Dopl.údaje** v hlavičce převodního příkazu zapsat charakteristiku převodního příkazu například **mzdy 01.2010**.

Následně je možno v seznamu archivovaných příkazů po stisku kombinace kláves **Shift+F3** hledat i podle tohoto údaje.

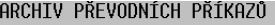

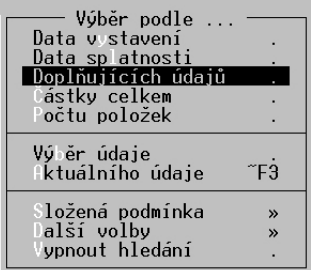

#### Seznam plateb

Tisková sestava **Seznam plateb** je upravena tak, aby přednostně přebírala do pole **Text** hodnotu zapsanou v údaji **Text** v detailu jednotlivé položky převodního příkazu.

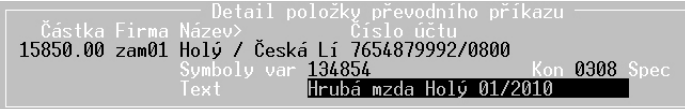

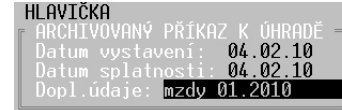

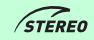

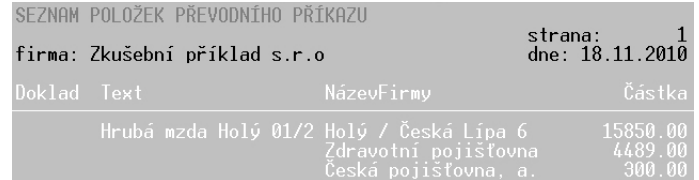

#### Zpracování DPH

#### Následné souhrnné hlášení

Do programu byla připravena nová agenda, kde je možno manuálně připravit podklady pro zpracování následného souhrnného hlášení.

Nabídku této funkce naleznete v menu **Evidence / Zpracování DPH / Souhrnné hlášení / Následné souhrnné hlášení / Příprava podkladů**. Při prvním zpracování lze vstoupit přímo do volby **Naplnit souhrnné hlášení**, čímž dojde k zobrazení formuláře pro zadávání jednotlivých řádků souhrnného hlášení. V každém záznamu uvedete DIČ odběratele, kód plnění, počet plnění, celkovou hodnotu a v případě, že se jedná o storno řádek, tak nastavíte patřičný parametr na **A**.

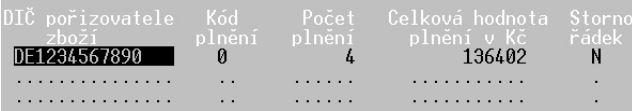

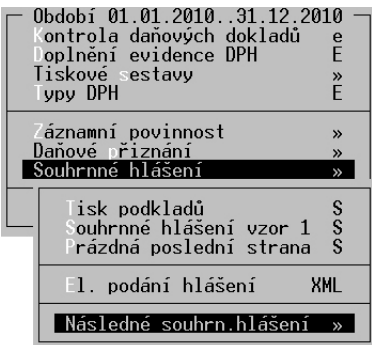

#### **POZOR**

Pokud zpracováváte Následné souhrnné hlášení za jiné období, je vhodné před samotným zadáním nových pokladů provést vyprázdnění stávajících, k čemuž slouží možnost **Vyprázdnit podklady** v nabídce **Evidence / Zpracování DPH / Souhrnné hlášení / Následné souhrnné hlášení / Příprava podkladů**.

Vyprázdnit podklady aplnit souhrnné hlášení E Kontrola podkladů (Esc) E

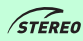

#### **TIP** OBECNÉ KANCELÁŘ MAJETEK MZDY SKLADY ANALÝZY ÚČETNICTVÍ OBECNÉ Po zadání dokladů, které se mají zahrnout do následného souhrnného hlášení je možno soubor říprava podkladů s tímto dokumentem vyexportovat ve formátu XML a to v nabídce **Evidence / Zpracování DPH**   $\tilde{s}$ pis podkladů **/ Souhrnné hlášení / Následné souhrnné hlášení /El. Podání hlášení XML**. Následné hlášení **XML** ύčετΝιςτνί Obecný import dat Stále častěji dochází k situacím, kdy účetní jednotka potřebuje převzít data vytvořená např. v jiném programu, kde zákazník provádí fak-**ANALÝZY** turaci atp. K načítání takto získaných dat je slouží nová volba obecného importu dat. Pro tuto operaci je pevně definovaná struktura DBF souboru, která slouží pro import záznamů do agend **Závazky a pohledávky** a **Účetní deník**. Vždy je zároveň s těmito agendami importován (synchronizován) **Adresář firem**. SKLADY V parametrech importu lze stanovit dokladové řady pro závazky a pohledávky, které mají být využity v případě, že ve zdrojovém DBF soubory jsou obsažena pouze čísla dokladů. Stejně tak je možno určit obvyklou dokladovou řadu pro úhrady (např. bankovní výpisy). Pro doklady, jež v importovaném souboru nemají naplněn údaj druh účtování, jsou k dispozici parametry položky pro zadání obvyklého druhu pro pohledávky a pro závazky. **MZDY** Program také dokáže upravit adresy v adresáři firem, dle nových hodnot v importovaném souboru. Pokud je tedy při načítání DBF souboru nalezena již evidovaná adresa, pak závisí na nastavení parametru, zda mají být dohledané adresy aktualizovány. Poslední důležitou informací, kterou musí uživatel nastavit, je cesta k importovanému souboru. MAJETEK **TIP** Při nastavování cesty je možno využít i zástupné znaky ? (nahrazuje přesně jeden znak) a \* (zastupuje libovolný počet znaků) a lze tedy vypsat např. **D:\\*.DBF**. KANCELÁŘ **POZNÁMKA**

Struktura je k dispozici v nabídce **Ostatní / Nápověda / Datové struktury**.

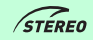

## Modul ANALÝZY

#### Aktualizace pracovních souborů

Při opouštění modulu Analýzy program zobrazuje nově dotaz, zda mají být pracovní data zachována pro příští použití.

 $Ano/Ne =$  $\blacksquare$ 

Pokud je tento dotaz zodpovězen kladně, pak je při následujícím spuštění modulu Analýzy zobrazeno upozornění, že byla nalezena starší pracovní data.

Hlášení

Následně je vyvolán dialog, v němž je možno zvolit, zda mají být použita právě ona uložená data z minulého běhu, nebo má být před výpočtem provedena aktualizace.

#### Použít data z minula Před výpočty aktualizovat (Esc)

#### **POZNÁMKA**

Při zachování původních dat není problém zpracovávat stále veškeré výkazy dle zvolených podmínek (změny data, středisko, výkon, zakázka, firma).

#### **TIP**

Zachování původních dat vede k urychlení práce s modulem analýzy, neboť není nutno znovu vytvářet pracovní soubory.

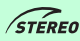

OBECNÉ

ÚČETNICTVÍ

ANALÝZY

KANCELÁŘ MAJETEK MZDY SKLADY ANALÝZY ÚČETNICTVÍ OBECNÉ

**MZDY** 

MAJETEK

KANCELÁŘ

SKLADY

#### **POZOR**

Při využití původních dat může dojít ke zkreslení výsledků v případě, kdy byly ve zdrojových souborech (účetní deník) učiněny změny. Tyto změny se bez aktualizace do výpočtů v rámci modulu Analýzy neprojeví.

#### Výsledovky

V nabídce **Přehledy / Výsledovky** přibyly nové výstupy pro možnost vytištění daňové a nedaňové výsledovky. Obě možnosti jsou ještě rozčleněny na podrobné na analytických účtech, kumulované na syntetických účtech a Položkové.

Veškeré sestavy plně podporují a zpracují situace, kdy dílčí analytické účty mají jiné vlastnosti, než nadřazený syntetický účet, nebo případy, kdy je účtováno přímo na syntetický účet i v případě, že jsou založeny účty analytické.

#### **POZNÁMKA**

Samozřejmě tyto výstupy mají všechny standardní vlastnosti ostatních sestav modulu Analýzy, tzn. je možno je zpracovat za libovolné období a respektují zadané podmínky dle středisek, výkonů, zakázek a firem.

Pro účely sledování meziročního vývoje zisku v konkrétním měsíci, byla do programu nově začleněna volba v modulu v nabídce **Přehledy / Výsledovky / Měsíc v letech**.

Po výběru, zda má být generována podrobná na analytických účtech nebo kumulovaná na syntetických účtech dojde k zobrazení dialogu pro zadání zvoleného měsíce a rozsahu let, jež mají být do výpočtu zahrnuty.

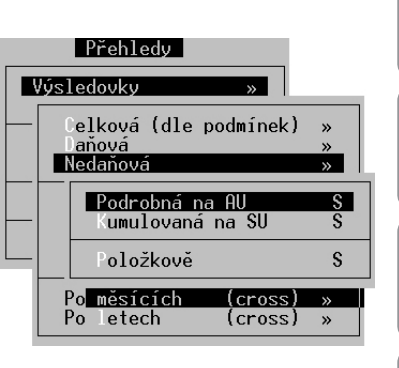

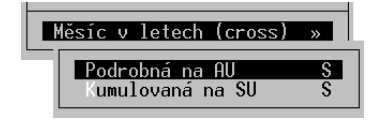

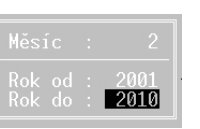

#### **POZOR**

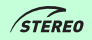

Program při volbě roků kontroluje zadání na již dříve zvolené období v podmínkách a může proto zobrazit chybová hlášení o tom, že je počáteční rok nižší než začátek zpracovávaného období nebo naopak, že je konec období vyšší než konečný rok v podmínkách.

Zadaný rok byl vyšší, než konec zpracovávaného<br>období, proto byl automaticky opraven.

Hlášení

## Účetní knihy

Mezi tisky z Analýz lze nově nalézt také v podstatě standardní účetní výstupy, které však v plné míře respektují veškerá zvolená hlediska pro filtrování, která jsou určena v nabídce **Podmínky**. Jedná se o tiskové sestavy Hlavní kniha, Účetní deník, Kniha analytické evidence a Obratová předvaha.

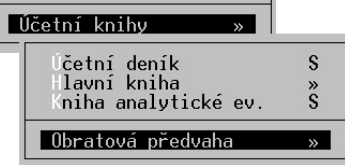

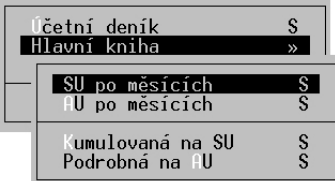

Volby Hlavní kniha a Obratová předvaha nabízí ještě další možnosti výběru principu tvorby, kromě nastavených podmínek. Hlavní knihu je tak možno vygenerovat buď jako výpis syntetických nebo jako výpis analytických účtů po jednotlivých měsících.

Také lze zvolit pouze souhrnnou sestavu kumulovanou za zadané období dle syntetických účtů či podrobný výstup, opět za celé období, rozepsaný na účty analytické.

Obratová předvaha nabízí pouze dvě možnosti pohledu a to kumulovaný na syntetické účty nebo podrobný výpis jednotlivých analytik.

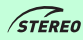

#### Rozpočet

Pro přesnější sledování plnění resp. čerpání rozpočtu než jaké je k dispozici přímo v modulu účetnictví, jsou v modulu Analýzy sestavy, které naleznete v menu **Přehledy / Rozpočet**.

Všechny tři následné volby této nabídky jsou rozděleny na možnost podrobného sledování na analytických účtech, nebo sledování kumulativní na účtech syntetických.

Výstup **Rozvahové účty (A-P)** poskytuje pohled na čerpání rozpočtu z hlediska účtů, které spadají do rozvahy a mají tedy aktivní nebo pasivní povahu. Při tisku tak získáte seznam účtů, u nichž je uveden obrat a konečný stav a dle těchto údajů vypočtený procentuální poměr čerpání (tzn. z hlediska obratu i z hlediska konečného stavu).

Totéž hledisko nabízí i sestava **Výsledkové účty (V-N)**, pouze s tím rozdílem, že je vše vypočteno z hlediska účtů výsledkových (tedy nákladů a výnosů).

Položka označená názvem **Všechny účty (HK)** má v principu podobu hlavní knihy, tzn. zahrnuje veškeré účty, které spadají do zvolených podmínek, a nezobrazuje percentuální čerpání rozpočtu. Nabízí hodnoty počátečního stavu, obratů, konečného stavu, nastaveného rozpočtu a čerpání rozpočtu.

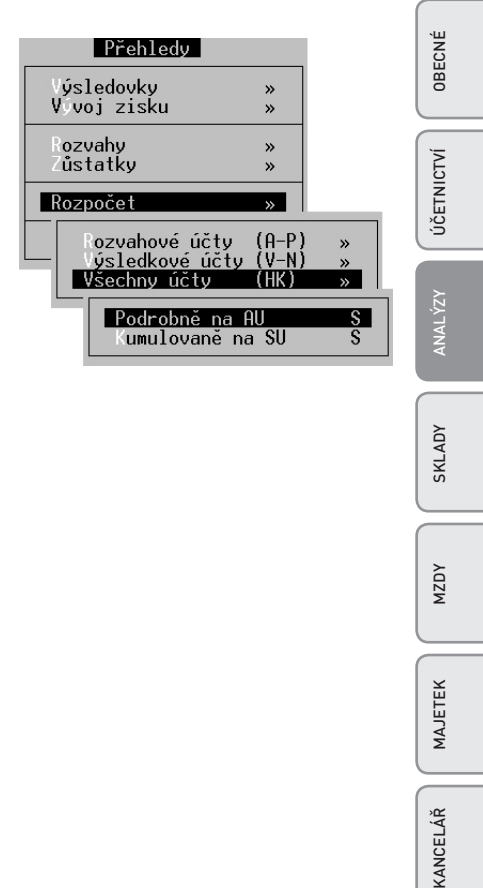

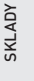

## Modul SKLADY

#### Ceník

#### Popis položky

Ve formuláři ceníku je od verze 19 připraven nový údaj **Popis**. Jedná se o libovolně dlouhý text určený pro bližší specifikaci skladové položky. Pokud tento text naplníte, pak bude vystupovat v tiskových sestavách fakturace (faktury, dodací listy) a v nabídkách.

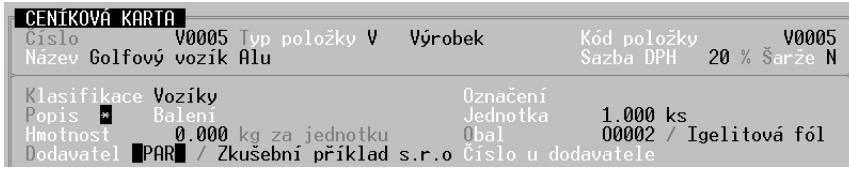

**TIP**

Do položky **Popis** vstoupíte po stisku klávesy **Ins** a jeho zadávání opustíte klávesou **Esc**. Skutečnost, že je **Popis** naplněn je indikována hvězdičkou (pokud je údaj **Popis** prázdný, pak je zobrazena tečka).

#### Aktivní

**TIP**

U jednotlivých ceníkových položek přibyl ve formuláři údaj **Aktivní**. Tímto údajem je možno určit, zda se ještě s položkou pracuje či nikoli a následně lze zobrazovat již filtrovaný ceník pouze aktivních položek.

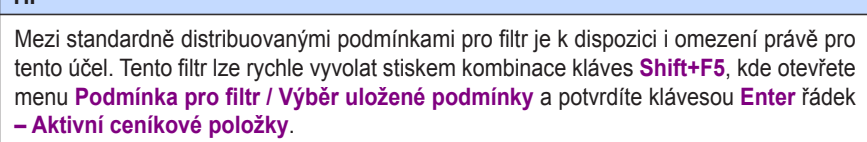

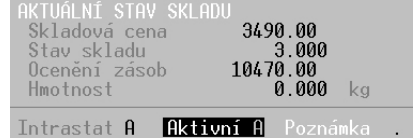

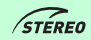

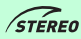

OBECNÉ

**ÚČETNICTVÍ** 

**ANALÝZY** 

SKLADY

**MZDY** 

#### **POZNÁMKA**

Dle údaje **Popis** lze také vyhledávat po stisku kombinace kláves **Shift+F3** nebo **Alt+F3**. Zároveň bylo také umožněno vyhledávání dle údajů **Záruční podmínky** a **Poznámky**.

#### **TIP**

Změnu příznaku **Aktivní** lze provádět i pro skupinu vět vybranou klávesou **F8** nebo podmnožinu vět označenou pomocí klávesové zkratky **Shift+F3**.

#### Příjemky

V archivu příjemek byla doplněna možnost přečíslování skupiny dokladů. Tato funkce je k dispozici ve zobrazeném seznamu příjemek v archivu po stisku klávesy **F10 / Přečíslování řady dokladů**.

Po spuštění zmiňované funkce program vyzve k zadání počátečního čísla pro přečíslování dokladů.

20110001

Zadáním čísla a jeho potvrzením klávesou **Enter**, program zahájí kontrolu, zda již neexistuje některé z čísel, které by bylo použito v archivu, aby nemohlo dojít k duplicitě v označování dokladů. Případná duplicita je samozřejmě ohlášena a k přečíslování nedojde.

· Hlášení · Z důvodu duplicity nelze doklad sp20110001 přečíslovat

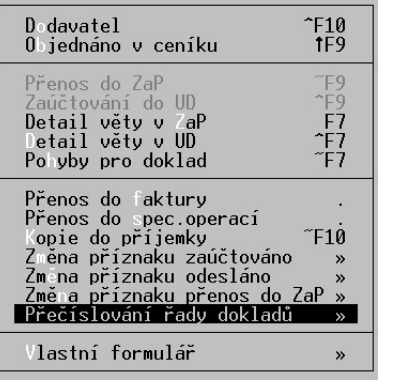

MAJETEK

Pokud je zadané číslo v pořádku a ani následná čísla nezpůsobí žádný problém, požádá program o potvrzení, zda mají být skutečně doklady přečíslovány.

Frectslovat 2 doklady od 20110001 ? N

Po dokončení přečíslování je zobrazena sestava se seznamem přečíslovaných dokladů, kterou je možno vytisknout a použít pro provedení úprav již zaúčtovaných pohybů v rámci modulu Účetnictví.

**POZOR** Aby bylo možno provést změnu čísel, je nutno, aby byla vybrána skupina pro přečíslování klávesou **F8**, nebo podmnožinou **Shift+F3** či **Alt+F3**. Hlášení Pro přečíslování nejsou vybrány žádné doklady (F8 nebo Shift+F3,Alt+F3)

#### **POZOR**

Změny označení příjemek program provede pouze u příjemek nespadajících do již uzavřeného období.

#### **POZOR**

Změny se promítnou v archivu příjemek a v pohybech archivovaných dokladů. Pokud jsou již tyto pohyby zaúčtovány, pak je nutno v rámci modulu Účetnictví přečíslovat doklady manuálně.

#### Fakturace

#### Tisk příkazu

Po dokončení faktury je nyní k dispozici v nabídce tiskových sestav volba pro vytvoření příkazu k úhradě. Do tohoto příkazu je automaticky naplněna jako plátce firma uvedená ve faktuře v údaji **Odběratel** a je vystaven ve prospěch dodavatele uvedeného v dokladu.

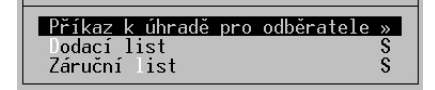

OBECNÉ

ÚČETNICTVÍ

**ANALÝZY** 

SKLADY

**MZDY** 

MAJETEK

Tiskovou sestavu **Příkaz k úhradě pro odběratele** vytvoříte buď z aktuálního dokladu v nabídce **Tisky**, nebo z archivu po otevření detailu faktury kombinací kláves **Shift+F10** opět v menu **Tisky**.

#### **POZOR**

V případě nulové částky (např. doklad s vyúčtovanou zálohou) nebo záporné částky (jedná se o dobropis) není tato volba v nabídce vůbec viditelná, neboť nedává smysl (dluh je ze strany dodavatele, nikoli odběratele).

#### Ceny položek

Nabídka pohledů na formulář v agendě Fakturace byla rozšířena tak, že kromě standardního zobrazení, nabízí také variantu dvouřádkovou. Dvouřádková verze umožňuje sledovat výchozí cenu položek před poskytnutím slev.

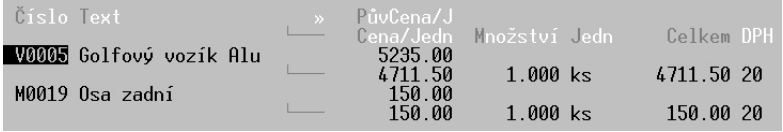

Přepínání mezi těmito dvěma pohledy provedete po vstupu do položek dokladu stiskem kombinace kláves **Shift+F5** a potvrzením volby **2 řádky**.

Údaj původní cena, který je ve dvouřádkovém pohledu k dispozici může nabývat dvou významů a jeho chování lze ovlivnit parametrem v nabídce **Ostatní / Parametry / (Lokální parametry) / Sklad / Fakturace**. Zde v řádku **Původní cena – základní prodejní cena** zvolíte hodnotu **A**, v případě kdy má docházet k výpočtu ze základní ceníkové prodejní ceny. Při nastavení **N** je použita prodejní cena s ohledem na přiřazené kategorie cen (může tedy již obsahovat slevu nebo přirážku) pro konkrétního uživatele.

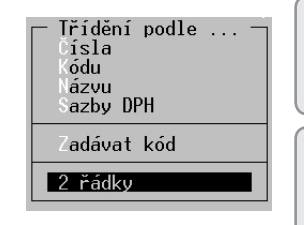

Původní cena – základní prodejní cena : 0 (A, N=upravená prodejní)

#### **TIP**

 $\sqrt{\text{STE}}$ 

Tisk původní ceny zároveň s cenou po slevě na fakturách lze nastavit v parametrech v menu **Ostatní / Parametry / (Lokální parametry) / Sklad / Nastavení tisku**, kde je parametr **Tisknout u položek původní cenu a slevu**.

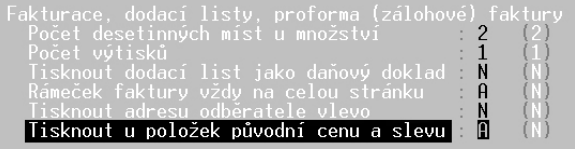

#### Automatický dobropis

Pro zjednodušení práce je nově v agendě Fakturace v archivu faktur a dobropisů včleněna nová funkce, která umožňuje vytvořit z archivovaného dokladu dobropis.

Při spuštění této funkce prostřednictvím klávesy **F10 / Kopie do dokladu / Dobropis k dokladu** (případně pomocí klávesové zkratky **Alt+F10 – Dobropis k dokladu**) program nejprve zobrazí hlášení, má-li být datum vystavení a posléze datum DPH nastaveno na aktuální datum.

 $Ano/Ne =$  $\blacksquare$ 

Ano/Ne Nastavit Datum DPH na 02.12.2010 ?  $\blacksquare$ 

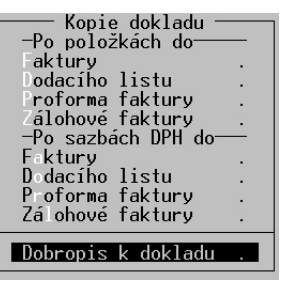

Následně dojde k přenesení kopie dokladu do aktuálního s tím, že je u jednotlivých položek automaticky zadáno záporné množství. Po dokončení přenosu je doplněn do zkopírovaného dokladu na první pozici informativní řádek, že se jedná o dobropis k určitému dokladu a v archivu je do popisu původní faktury dopsána informace ve formátu **B/datum vyhotovení** dobropisu (např. **B/02.12.2010**, přičemž **B** značí, že se jedná o dobropis).

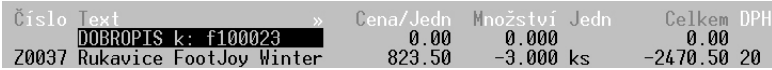

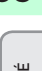

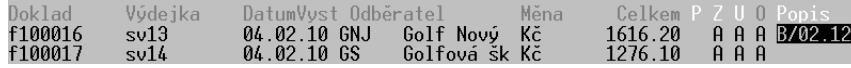

Nakonec už je nutno pouze doplnit označení dokladu a případně upravit hlavičku dobropisu a doklad standardním způsobem ukončit.

#### **POZOR**

Aby bylo možno využít funkci pro automatické vytvoření dobropisu, nesmí být naplněny v rozpracovaném dokladu žádné položky!

#### **POZOR**

Dobropis je možno vytvářet pouze pro faktury v českých korunách.

### Výroba

#### Demontáž

Do modulu Sklad byla připravena nová agenda s názvem **Demontáž**, která umožňuje v principu opačný proces než agenda Výroba. Jedná se tedy o operaci, která provede rozklad výrobku na zvolený materiál. V praxi to tedy znamená, že program vyskladní patřičný počet ceníkové položky typem **D – Demontáž** a přijme na sklad materiál, z něhož se konkrétní výrobek skládá. Postup práce je ve své podstatě shodný s postupem platným pro výrobu.

Nejprve je nutno v agendě Montážní a demontážní listy vytvořit tzv. demontážní list, ve kterém je stanoveno (stejně jako v případě standardní výroby), z jakého materiálu se výrobek skládá.

#### **POZOR**

Aby bylo možno zpracovat demontážní list, je nutno nastavit v hlavičce dokladu typ **D**.

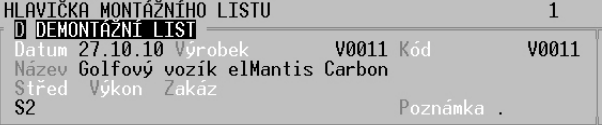

Po vytvoření a uložení demontážního listu je možné využít samotnou agendu Demontáž, kde jsou po klasickém zadání hlavičky (datum, doklad atp.) vloženy patřičné ceníkové položky (výrobky), které budou demontovány a to v požadovaném počtu.

#### **POZNÁMKA**

Cena položek demontážního listu, které netvoří pohyby (např. práce na demontáži), je automaticky rozpočtena do položek s pohyby.

#### **TIP**

Pro účely demontáže jsou připraveny speciální druhy skladových pohybů:

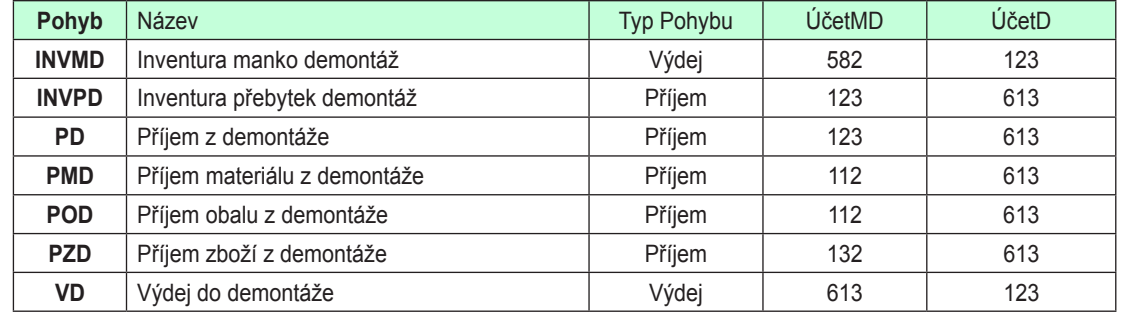

l Evidence Ceník  $\mathbf{v}$ Šarže, výro ní čísla  $\mathbf{v}$ Piiemku  $\mathbf{v}$ akturace  $\mathbf{v}$ lbjednávky a nabídky  $\mathbf{v}$ ontážní a demont.listv » úroba Demontáž  $\overline{\phantom{a}}$ 

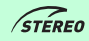

OBECNÉ

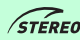

#### Automatické plnění položek

Agenda Výroba byla obohacena o novou funkčnost, která nabízí možnost vytvoření výroby na základě rezervací evidovaných v ceníkových kartách výrobků.

#### **POZNÁMKA**

Údaj **Rezervace** použitý pro zjištění vyráběného množství je naplňován z nevyřízených přijatých objednávek zadaných do agendy Objednávky.

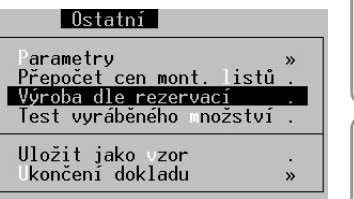

# KANCELÁŘ MAJETEK MZDY SKLADY ANALÝZY ÚČETNICTVÍ OBECNÉ ÚČETNICTVÍ

**ANALÝZY** 

#### Pohyby

#### Příznak Zaúčtováno

Pro novou verzi byla upravena práce s příznakem **Zaúčtováno**. Nyní je tedy možno nejenom zrušit příznak zaúčtováno pro pohyby od zvoleného data, ale naopak lze pohyby do určitého data označit jako zaúčtované. Obě tyto operace jsou dostupné v nabídce **Evidence / Přehled všech pohybů / Seznam pohybů**, kde je nutno po stisku klávesy **F10** potvrdit volbu **Změnit příznak zaúčtováno**.

Pohyby lze takto označit za zaúčtované i v případech, kde není využívána funkce automatického účtování pohybů.

#### **POZOR**

Jelikož jsou pohyby skladu touto operací označeny jako zaúčtované, je nutné případné zásahy v rámci modulu Účetnictví učinit manuálně.

Pohyby jsou označeny jako zaúčtované. Žměny v účetnictví proveďte ručně

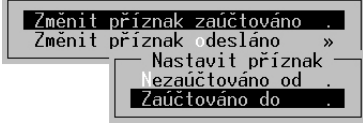

#### Prodej do mínusu

Modul Pokladna je rozšířen o funkci automatického zaznamenávání informací o prodeji do mínusu. Při prodeji do mínusu v pokladně je automaticky vytvářen LOG soubor. Průběh prodeje do mínusu je následující:

1, Jsou-li v nabídce **Ostatní / Parametry / (Lokální parametry) / Pokladny / Ovládání a slevy** povoleny změny ceníku (detail) a zadáno heslo pro opravu účtenky, pak program při každém případném prodeji do mínusu požaduje potvrzení a zadání hesla.

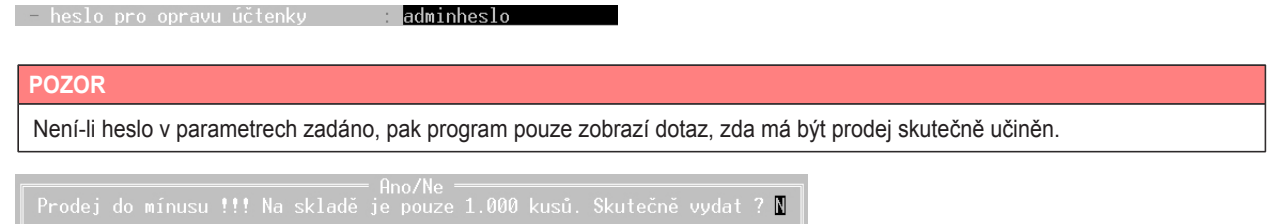

Prodej do mínusu je následně zaznamenán do souboru.

2. Pokud nejsou povoleny změny v ceníku (náhled do detailu ceníku z pokladny), pak proběhne prodej do mínusu bez upozornění (obsluha ve své podstatě nemá práva na zjištění stavu skladu evidovaného v počítači) a minusový prodej je opět zapsán do LOG souboru.

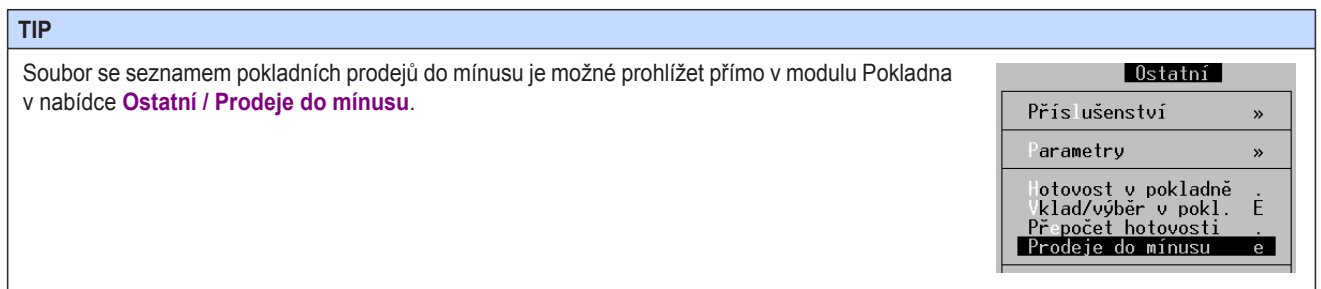

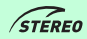

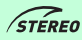

#### Ostatní Přístupová práva

Přístupová práva je nyní možno nastavit nikoli nejen pro parametry obecně, ale v rámci modulu Sklad lze omezit jednotlivé nabídky jak v rámci lokálních, tak sdílených parametrů tohoto modulu. Parametry skladu tedy reagují na využití funkce z menu **Ostatní / Parametry / (Sdílené) / Společné parametry / Nastavení programu – Zapnout mód nastavování priorit přístupů do nabídek**.

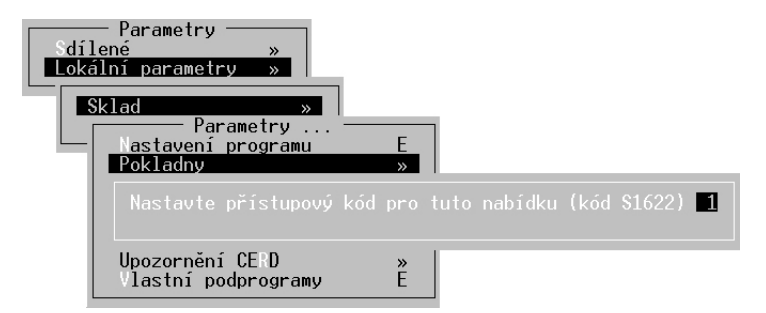

#### Název položky

Oproti předchozím verzím programu se do položek všech agend i do pohybů přenáší název položky v původním nezkráceném rozsahu (tzn. 45 znaků).

OBECNÉ

**ÚČETNICTVÍ** 

## Modul MZDY

#### Zaměstnanci

#### Evidence dětí

V praxi může nastat situace, kdy zaměstnanec nemusí nebo nemůže uplatňovat slevu na dítě (děti) hned od data narození. Pro tyto případy byl do evidence dětí doplněn údaj **Uplatnit od data**, do nějž je tedy možno vložit reálné datum pro počátek uplatňování slevy na dani.

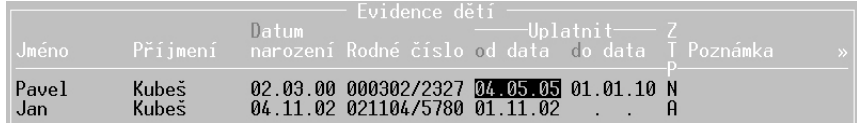

#### Slevy na dani

Protože ani slevu na dani nemusí zaměstnanec uplatňovat od počátku nástupu do zaměstnání (např. má podepsáno prohlášení u jiného zaměstnavatele), je připravena možnost zadání data pro počátek uplatňování slevy na dani v osobní evidenci. Datum zadáte po otevření nabídky **Obvyklé hodnoty pro mzdy / Daň z příjmů** stiskem kombinace kláves **Shift+Tab** na konkrétním zaměstnanci.

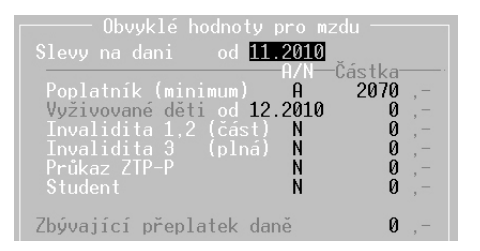

## Číselník kategorií

U veškerých kategorií pracovních poměrů, které jsou obsaženy v nabídce **Ostatní / Číselníky / Mzdy / Kategorie**, tzn, i u nově založených je k dispozici nový údaj **Roční limit odpracovaných hodin**. Tento údaj je dostupný v detailu každé kategorie po stisku klávesové zkratky **Shift+F10**. Hodnota odpracovaných hodin je pro každého zaměstnance kumulována dle jednotlivých zpracovaných mezd, a pokud úhrn odpracovaných hodin překročí uvedený limit, pak je programem zobrazeno varovné hlášení.

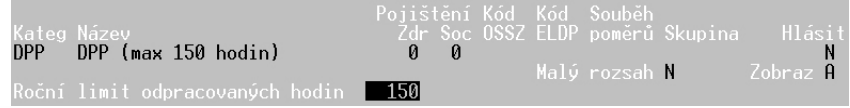

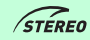

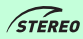

#### **POZNÁMKA**

Úhrn odpracovaných hodin napočítávaný v osobní evidenci je vynulován při uzávěrce posledních mezd konkrétního roku (tzn. po uzavření prosincových mezd).

← ! VAROVÁNÍ W861 Překročen limit odprac.hodin pro tvp pracovního poměru (150) |

#### **POZOR**

Protože je nastavení limitu prováděno u kategorie pracovního poměru jako takové, kontrola probíhá u všech zaměstnanců s inkriminovanou kategorií, která má limit nastaven.

#### Docházka

#### Automatický start

Aby bylo možno využít STEREO jako docházkový systém, kdy si jednotliví zaměstnanci evidují vlastní docházku sami přímo v programu, a přesto nemají přístup do jiných částí programu, byla do seznamu obsluhy programu přidána možnost automatického startu agendy Docházka.

Zaměstnancům lze tedy v nabídce **Ostatní / Parametry / (Sdílené parametry) / Obsluha programu** nastavit přístupová hesla a do položky **Aut.start** (automatický start) vložit písmeno **D** (Docházka). Po spuštění programu pak pro takto nastavenou obsluhu spuštěna automaticky agenda Docházka a po ukončení jejího zadávání je ukončen i program jako takový.

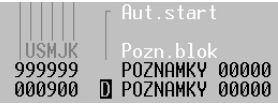

#### **TIP**

Chcete-li mít jistotu, že zaměstnanec nebude mít přístup do jiného modulu, lze nastavit i přístupy pro jednotlivé moduly, kromě modulu mzdy, na hodnotu **0**.

KANCELÁŘ

#### Přerušení práce

V Docházce a to i při jejím hromadném zadávání lze nově zadávat i přerušení práce např. pauzu na oběd apod. Doba přerušení se tedy následně odečte od odpracované doby.

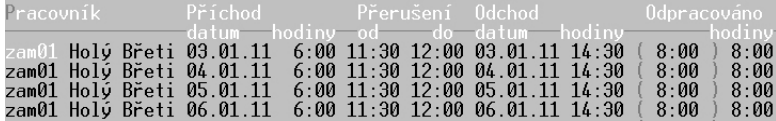

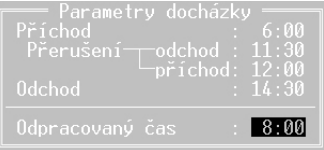

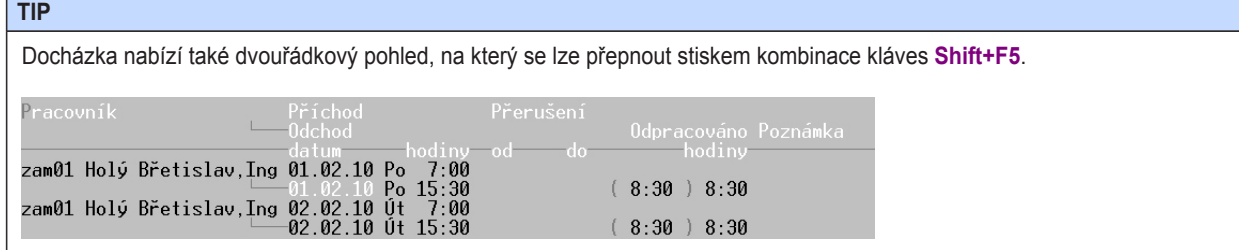

#### **POZNÁMKA**

Pro zjednodušení zadávání časových hodnot bylo umožněno použít pro oddělení hodin a minut tečky, čárky či dvojtečky, přičemž všechny tyto znaky jsou ekvivalentní a jsou následně automaticky změněny na dvojtečku.

#### **Mzdv**

#### Automatické naplnění mezd

Pokud jsou plnohodnotně využívány agendy Přípravy mezd, tzn. naplňování nepřítomností, docházky a dalšího předzpracování mezd a je pak zřejmé, že není nutno při zpracování samotné mzdy zasahovat do žádných výpočtů, pak je připravena speciální volba v nabídce **Mzdy / Měsíční mzdy / Automatické plnění**.

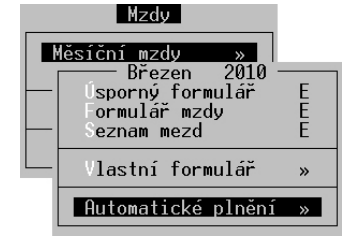

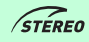

Program pak při spuštění dané funkce zkontroluje již existující zpracované mzdy v aktuálním mzdovém období a dle zvolených podmínek a předzpracování doplní ještě neexistující záznamy.

Pokud jsou již pro některé zaměstnance mzdy naplněny, pak program zobrazí hlášení o tom, že duplicitně vytvářené mzdy budou vynechány.

Hlášení Mzdy (1) byly vytvořeny. Duplicitně vytvářené mzdy byly přeskočeny

#### Přesčas

Pokud jsou v nabídce **Příprava mezd / Předzpracování mezd / Příplatky** naplněny pro zaměstnance hodiny přesčasu, za které náleží příplatek, pak se o tento počet hodin automaticky navýší odpracovaná doba ve zpracovávané mzdě.

Program však dokáže provést výpočet i "opačně". Je-li přímo při zpracování konkrétní mzdy zadána (bez předchozího naplnění předzpracování mezd) Odpracovaná doba ve větším rozsahu než je Fond pracovní doby, pak hodiny přesahující fond pracovní doby jsou automaticky zahrnuty do příplatků jako přesčasové hodiny.

#### **POZNÁMKA**

Hodiny napočtené v rámci zpracování mzdy lze samozřejmě upravovat.

#### Souběh pracovních poměrů

Při korektním pořadí zpracování mezd v případě souběhu pracovních poměrů (nejprve je nutno zpracovat vedlejší souběžný poměr a pak hlavní) program započte do ročního vyměřovacího základu pro odvod zdravotního a sociálního pojištění také všechny souběžné mzdy příslušného pracovníka ve zpracovávaném mzdovém období. Tím je zajištěna přesnější práce s maximálním ročním vyměřovacím základem.

#### 41 **STEREO 19 – Rozdílová dokumentace M Z D Y**

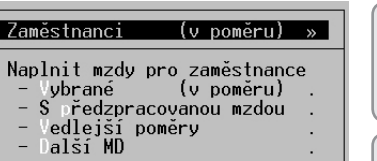

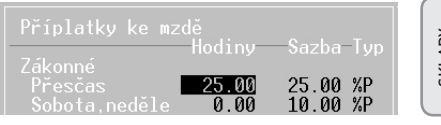

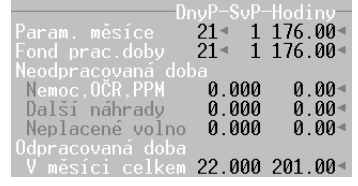

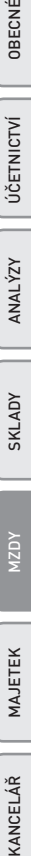

OBECNÉ

ÚČETNICTVÍ

**ANALÝZY** 

#### **POZNÁMKA**

Pokud tedy např. dosáhne zaměstnanec maximálního vyměřovacího základu pro sociální nebo zdravotní pojištění v rámci mzdy za vedlejší souběžný pracovní poměr, je tato skutečnost zohledněna v následně zpracovávaném hlavním souběžném poměru.

#### Tiskové sestavy

Chování tiskových sestav pro zdravotní pojišťovny bylo upraveno tak, aby veškeré záznamy se shodným mzdovým obdobím, jménem a číslem pojištěnce byly započítávány jako jediný zaměstnanec (jsou tedy kumulovány). Zaměstnanec tedy může mít zpracováno i více mezd ze souběžných pracovních poměrů, ale ve výstupech pro zdravotní pojišťovnu bude započten pouze jednou.

#### **POZNÁMKA**

Příkladem je sestava **Přehled o platbě**, kterou naleznete v nabídce **Mzdy / Tiskové sestavy / Pojištění / Zdravotní pojištění**.

#### Kontrolní sestavy

Pro účely kontroly zdravotních pojišťoven nebo sociální pojišťovny jsou k dispozici tiskové výstupy obsahující nejpodstatnější hodnoty pro dané instituce. Tuto sestavu naleznete v nabídce **Archiv / Souhrnné sestavy / Zdravotní** resp. **Sociální pojištění / Podklady pro kontrolu**.

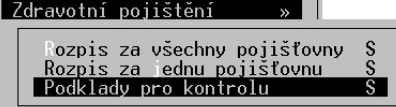

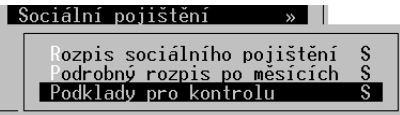

V sestavě pro zdravotní pojišťovnu naleznete údaje: Jméno a příjmení / Rodné číslo / Neplacené volno a neomluvenou absenci / Dny kdy je plátcem pojistného stát a kdy zaměstnanec / Hrubý příjem / Hrubou mzdu / Vyměřovací základ / Platbu pojistného zaměstnance a zaměstnavatele a jejich úhrn.

#### **TIP**

Sestavu Podklady pro kontrolu určené pro zdravotní pojišťovny lze tisknout pouze pro jednotlivé pojišťovny zvlášť.

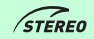

Sestava určená pro sociální pojišťovnu obsahuje: Jméno a příjmení / Rodné číslo / Omluvené absence a vyloučené doby / Hrubý příjem / Hrubou mzdu / Vyměřovací základ / Platbu pojistného zaměstnance a zaměstnavatele a jejich úhrn / Vyplacené náhrady za nemoc

#### Výplatní pásky

Zaměstnancům je možno tisknout na výplatní pásky blahopřání k narozeninám. V parametrech mezd – **Mzdy / Ostatní / Parametry / (Sdílené parametry) / Mzdy / Parametry zpracování** je však potřeba správně nastavit předstih s jakým má být blahopřání na pásce vytištěno.

Číslo zadané v údaji **Předstih blahopřání k narozeninám** tedy určuje, posun mzdového období, v němž bude přání na pásce zobrazeno oproti skutečnému datu resp. měsíci narození.

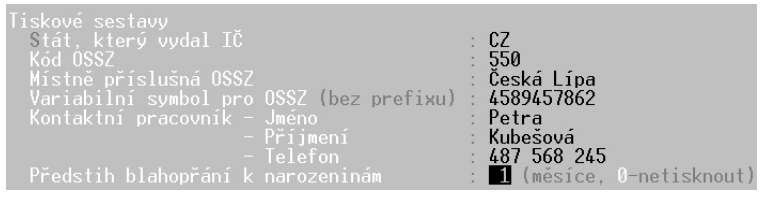

#### **POZOR**

Povolené hodnoty jsou **0** – **9**. Zadáním čísla **0** je tisk blahopřání deaktivován.

#### Příklady

- 1. Zaměstnanec má narozeniny v měsíci březnu a blahopřání má být vytištěno na výplatní pásce za měsíc únor, která je obvykle v měsíci březnu předávána. V parametrech tedy musí být nastavena hodnota **1**, aby blahopřání bylo tištěno ve mzdovém období předcházejícím o jeden měsíc narozeninám zaměstnance.
- 2. Zaměstnanec má narozeniny v měsíci březnu a blahopřání má být vytištěno na výplatní pásce za měsíc leden, která je předávána v únoru. V parametrech tedy musí být nastavena hodnota **2**, aby blahopřání bylo tištěno ve mzdovém období předcházejícím o dva měsíce narozeninám zaměstnance.

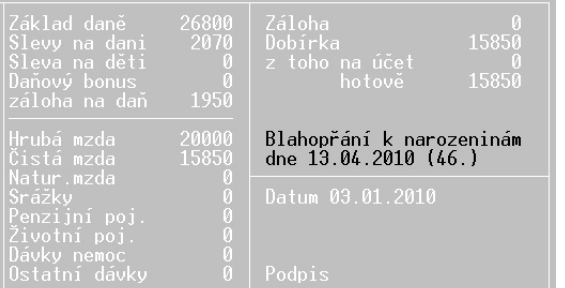

OBECNÉ

ÚČETNICTVÍ

KANCELÁŘ MAJETEK MZDY SKLADY ANALÝZY ÚČETNICTVÍ OBECNÉ **ANALÝZY** 

KANCELÁŘ

### Ostatní

#### Vlastní formulář

Pro případ potřeby nutných úprav v archivu mezd, které není možno provést standardním způsobem (vymazání archivované mzdy a její nové vytvoření) jsou ve vlastním formuláři mezd nyní zviditelněny i bezpečnostní archivované údaje.

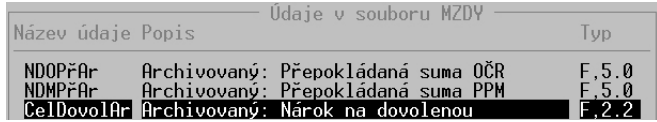

#### Údržba dat

Volba v nabídce **Ostatní / Údržba dat / Přepočet vazeb a nápočtů** provádí hloubkovou údržbu nároku na dovolenou na základě mezd aktuálního roku v archivu. Nemělo by tedy docházet k situacím, kdy zásahy do archivních mezd, které se týkaly nároku či čerpání dovolené, negativně ovlivňovaly následné výpočty v zůstatku dovolené pro další období.

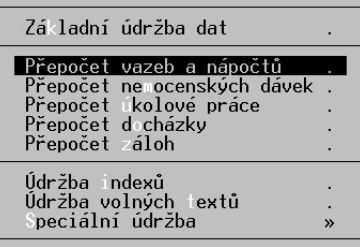

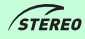

## Modul MAJETEK

### Dlouhodobý majetek

#### Krácení odpisů

Zákonem 586/1992 Sb. a to konkrétně v §26 odst 7) jsou stanoveno případy, kdy je možno uplatnit odpis ve výši jedné poloviny ročního odpisu. Možnost takto uplatnit odpis je povolena pouze pro odpisy vypočtené podle §31 tohoto zákona (rovnoměrné odpisy) a §32 (zrychlené odpisy). Jak je patrno, do uvedeného výběru nespadá majetek odepisovaný mimořádnými odpisy ani majetek nehmotný, který je odepisován dle §32a.

Program tedy pro mimořádně odepisovaný majetek a pro nehmotný majetek zcela v souladu s legislativním předpisem neponíží aktuální odpis při vyřazení na jednu polovinu, ale upozorní na skutečnost, že je nutno upravit aktuální odpis individuálně dle konkrétní situace účetní jednotky.

#### Technické zhodnocení

Dle zákona 586/1992 Sb. není možno v případě mimořádného odepisování zahrnout technické zhodnocení do ceny odepisovaného majetku. Takovéto technické zhodnocení je nutno evidovat jako samostatný majetek ve skupině, v níž je předmět odepisování, ke kterému se technické zhodnocení váže. Program tuto skutečnost kontroluje a při pokusu o zadání technického zhodnocení k mimořádně odepisovanému majetku tento krok nepovolí provést.

V případě provedení technického zhodnocení nehmotného majetku, program zobrazuje upozornění na vhodnost manuální úpravy výše aktuálního odpisu.

### Plánované akce

Agendy Dlouhodobý majetek a Drobný majetek byly rozšířeny o možnost evidování naplánovaných akcí. Na jednotlivých kartách evidovaného majetku lze po stisku klávesy F10 vybrat z nabídky volbu Plánované akce. V zobrazeném formuláři jsou k dispozici údaje pro zadání evidenčního čísla majetku, popisu události, data uskutečnění a také příznak, zda má být uvedená akce přenesena do diáře.

#### **TIP**

U dlouhodobého majetku lze evidovat např. pro motorová vozidla STK, emise, garanční prohlídky, povinné ručení, pojištění atd., pro budovy revizi elektrických, plynových rozvodů, hasících přístrojů atd. Pro drobný majetek může tato funkce posloužit pro sledování revizí u elektronářadí a další obdobné akce.

OBECNÉ

KANCELÁŘ

# Modul KANCELÁŘ

#### Adresář firem

#### Aktivní firmy

Detail adresy v adresáři firem a osob byl rozšířen o příznak **Aktivní**, jehož povolené hodnoty jsou **Ano** nebo **Ne**. Díky tomuto údaji a zároveň předdefinovanému filtru (**Shift+F5 / Podmínka pro filtr / Výběr uložené podmínky / Aktivní adresář firem**) je možno skrýt firmy, které již v programu nejsou používány.

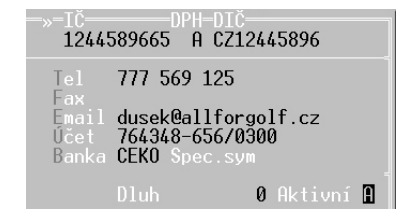

#### **POZNÁMKA**

Pro odfiltrování neaktivních firem je v programu připravena přednastavená podmínka "**- Aktivní adresář firem**", kterou naleznete v nabídce **Shift+F5 - Podmínka pro filtr / Výběr uložené podmínky**.

#### Korespondenční adresa

Adresář firem byl doplněn o možnost zadání poštovní adresy pro každý záznam. V detailu věty je pro tento účel připraven údaj **Pošta**, do něhož je možno převzít jinou adresu z adresáře firem. Následně je tato adresa automaticky používána jako adresa příjemce v agendě fakturace a objednávky.

#### 7kratka=Kód= -Název firmu All for Golf **AFG**  $D-{\sf AFG}$  $HFG-K$ Dušek Jan Uzená 33 53002 Pardubice 2 Měna Kč  $CZ$ – EU A Česká republika 0 Prodeiní cenv

#### **POZOR**

Adresa, která má být používána jako korespondenční, musí být nejprve zadána v adresáři firem a osob, aby bylo možno její zkratku přiřadit k základní adrese.

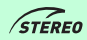

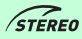

#### Semafor CRIBIS

Verze 19 obsahuje aparát pro zpřístupnění informací o firmách zaznamenaných v registru společnosti CCB, který obsahuje informace bankovního i nebankovního registru klientských informací. Tento semafor naleznete v detailu firem v adresáři. Program dokáže rozeznat tři stavy:

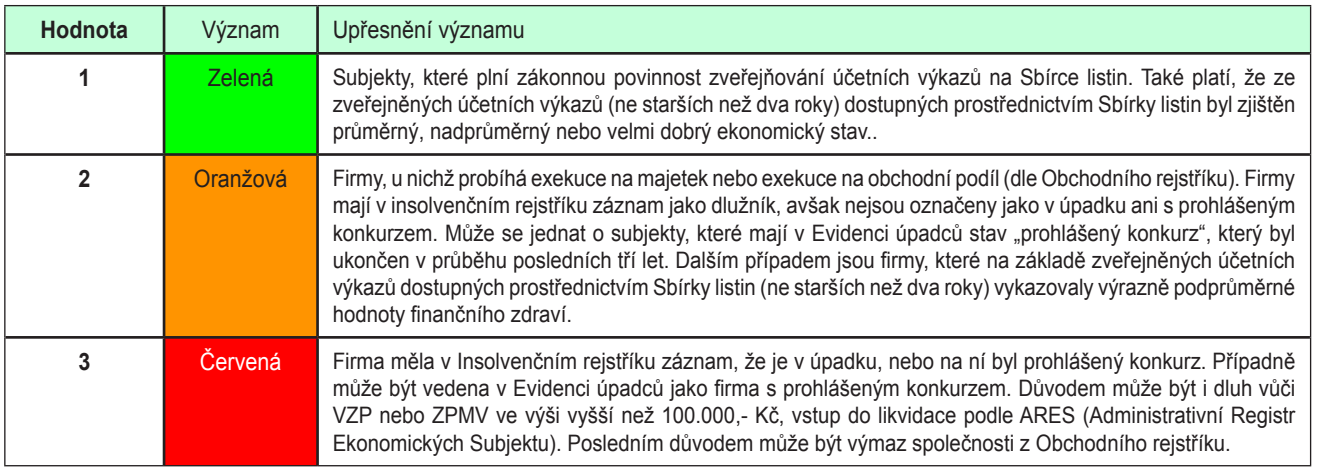

#### **POZNÁMKA**

Veškeré informace jsou vztaženy ke dni předcházejícímu datu aktualizace Semaforu CRIBIS (k času 23:59).

#### **POZOR**

Zařazení subjektu do zelené nebo žluté barvy Semaforu CRIBIS automaticky neznamená, že společnost vykazuje vůči svým dodavatelům dobrou nebo špatnou platební morálku nebo neplatí své závazky včas. V případě žluté barvy může jít o subjekt, u něhož ukazatele na základě dostupných informačních zdrojů indikují, že subjekt může mít ztíženou pozici svým závazkům vůči dodavatelům dostát. V případě zelené barvy je pouze indikováno, že pro dobrou platební morálku má společnost ze střednědobého horizontu ekonomicky obhajitelné předpoklady.

OBECNÉ

MAJETEK

#### Databáze CRIBIS

Pro novou verzi se podařilo získat spojení s firmou **Czech Credit Bureau**, která je provozovatelem největšího oficiálního Bankovního i Nebankovního registru klientských informací. Uživatelé tak mají možnost čerpat informace o konkrétních firmách a jejich výsledcích z databáze CRIBIS společnosti CCB. Po vyvolání patřičné funkce na požadované firmě je otevřeno internetové portál CRIBIS, kde jsou zobrazeny informace právě o odběrateli, na jehož adrese byla funkce v programu STEREO vyvolána.

**Pro všechny uživatele programu STEREO je k dispozici testovací verze zdarma**, přičemž následně je možno u firmy CCB zakoupit některou z nabízených variant přístupů s různým rozsahem informací. Ta je pak hrazena formou předplatného – kreditu přímo firmě CCB.

#### **POZNÁMKA**

Více informací o možnostech nahlížení do databáze CRIBIS vám poskytneme ve speciálním dokumentu, který bude věnován právě této problematice.

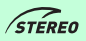

Ježek software s.r.o. Mariánská 3233 470 01 Česká Lipa

Telefon hotline: 487 525 043, 487 525 743 Telefon obchod: 487 522 449 Telefon školení: 731 102 712 Fax: 487 524 910 E-mail: stereo@jezeksw.cz www.jezeksw.cz

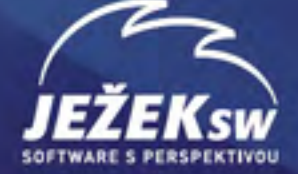